## How to Log Into WebAdvisor

- 1. Open Internet Explorer by going to Start Programs Internet Explorer
- 2. In the address bar, type in https://webadvisor.augustana.edu
- 3. Click on Log In

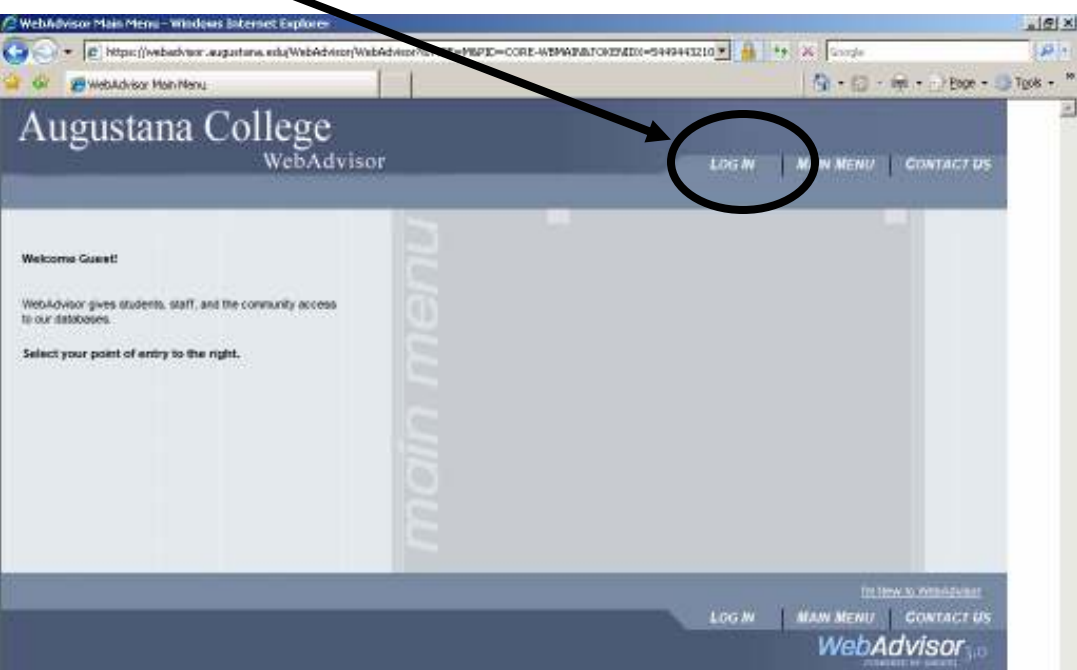

- 4. Type in your username for the User ID and password.
- 5. Click Submit

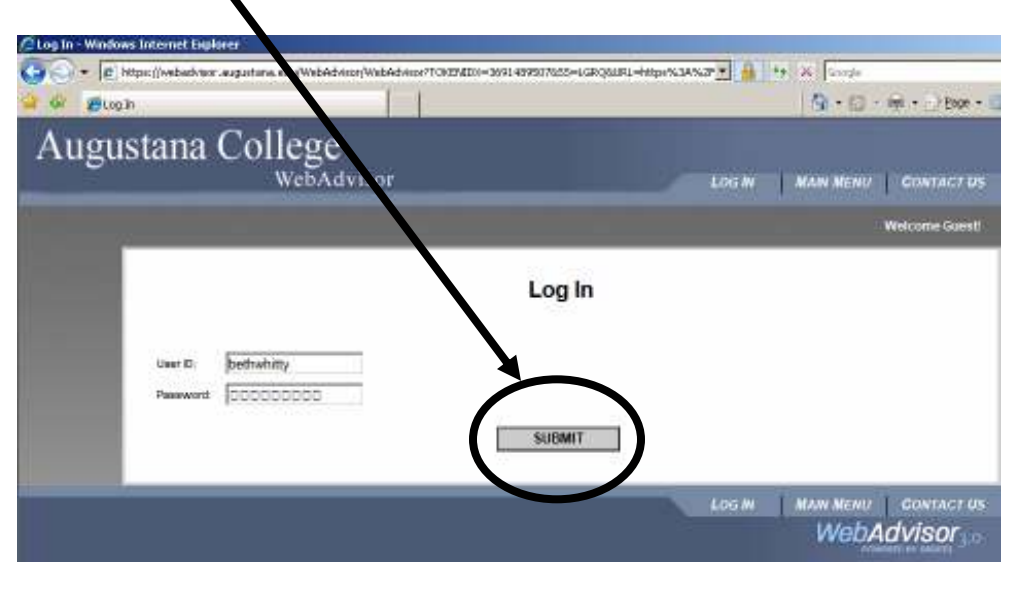

 $\mathbb{Q}$ Your username is the same username you use to log onto the Augie Network (FirstnameLastname) and your password will be the last 6 digits of you Social Security Number. The first time you log in it will prompt you to change your password to whatever you want. The password must be 6-9 characters and include at least 1 number.

## How to Navigate the Menus

1. Click on **Employees.** This will take you to the WebAdvisor for Employees Menu

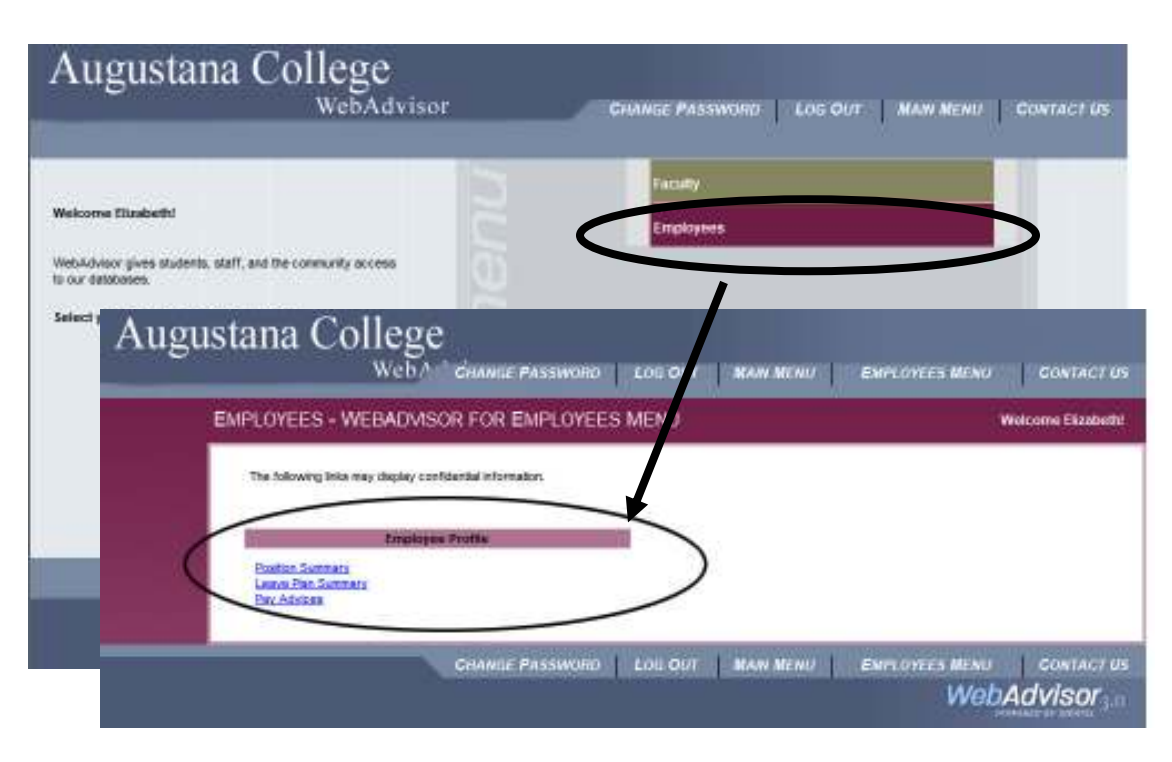

- 2. The area that we will be working with in this manual is **Employee Profile**. Click on a link to view it's information. For example click on Position Summary to get a description of your current position plus your start date.
- 3. Click OK to get back to the Employee Profile list.

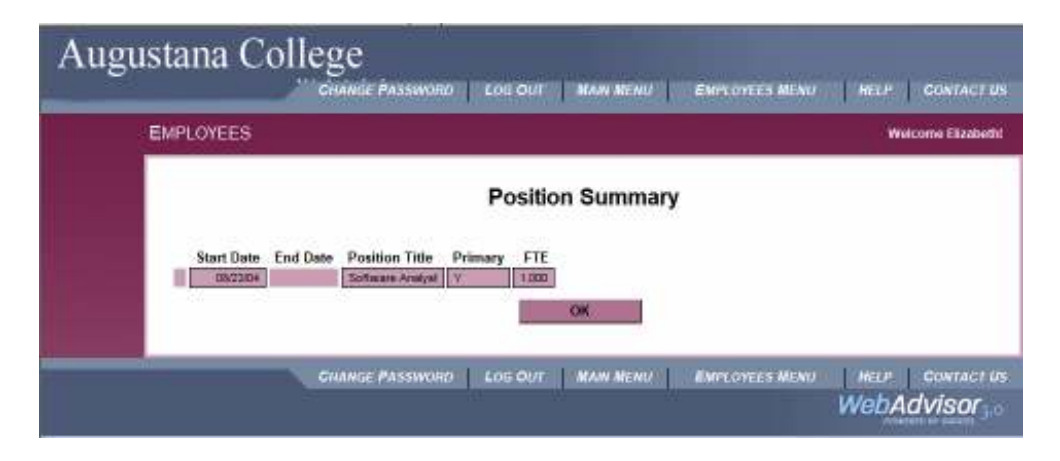

4. To view your time benefits (vacation, sick and personal time) click on the Leave Plan Summary link.

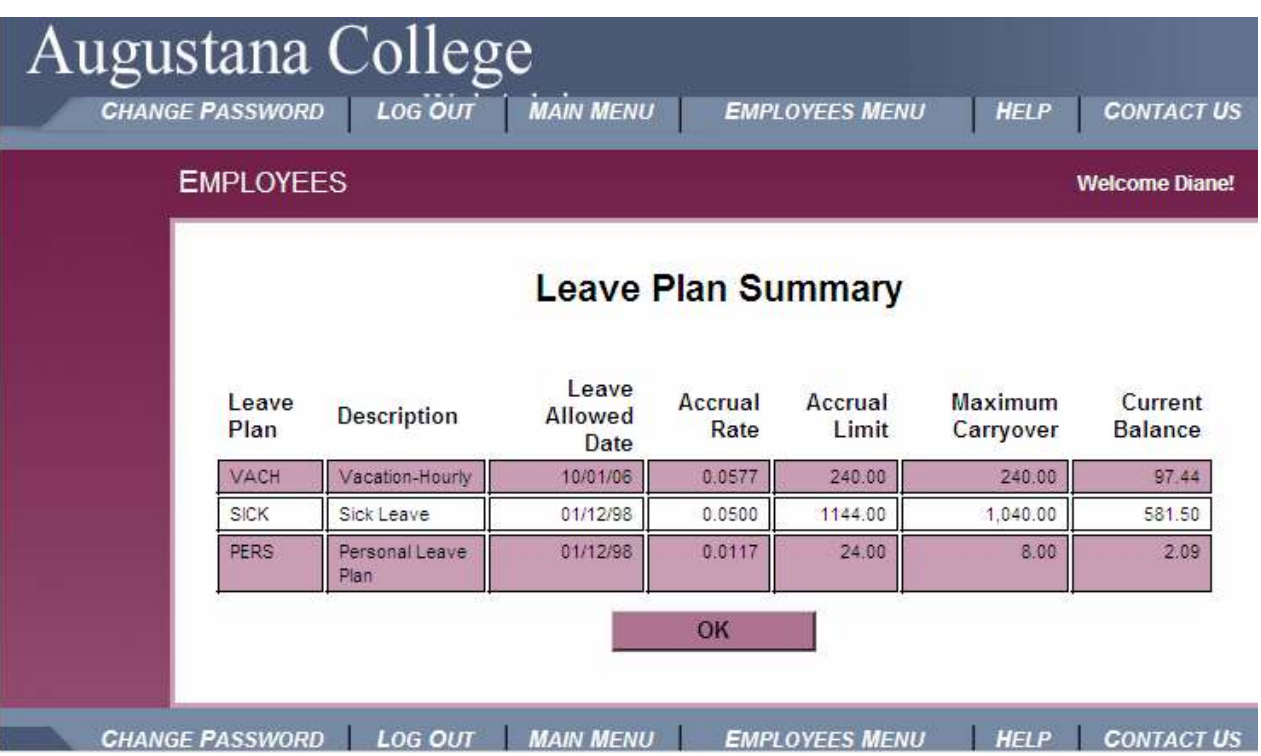

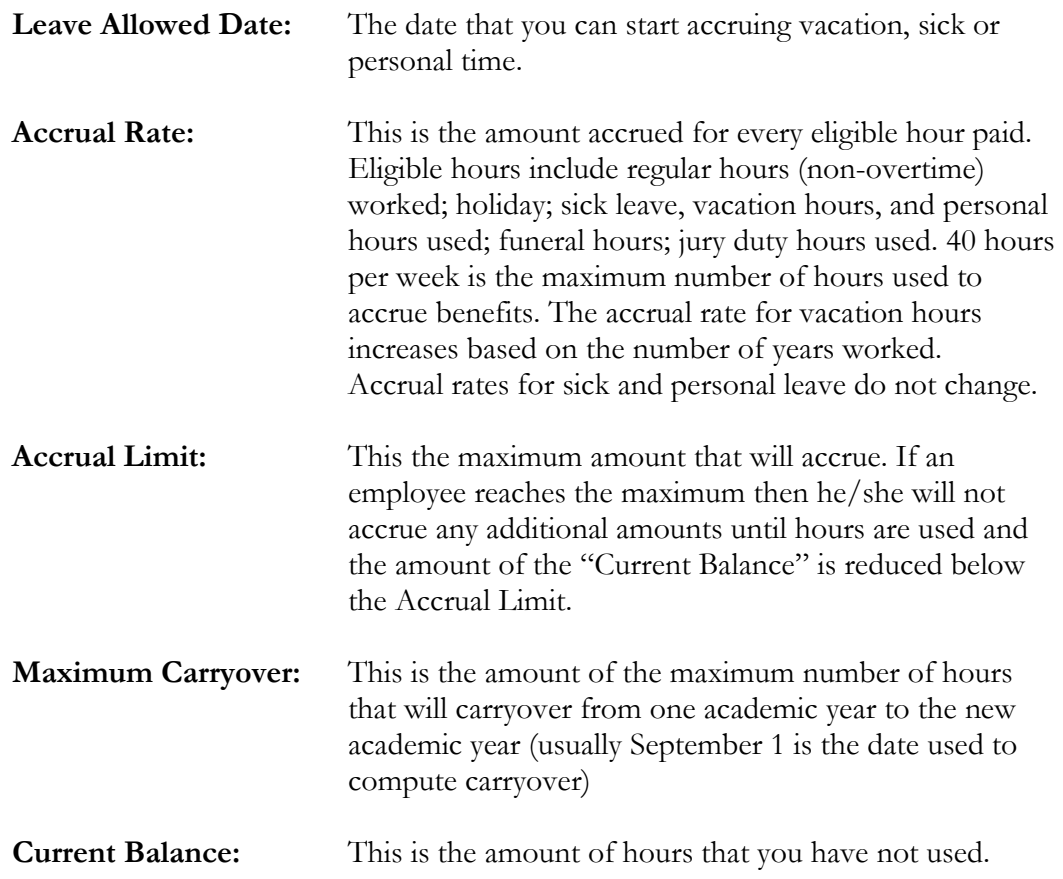

5. Click OK to go back to the Employee Profile list.

## How to Log out of WebAdvisor

1. In any screen click on  $\text{Log Out}_{\blacktriangle}$ 

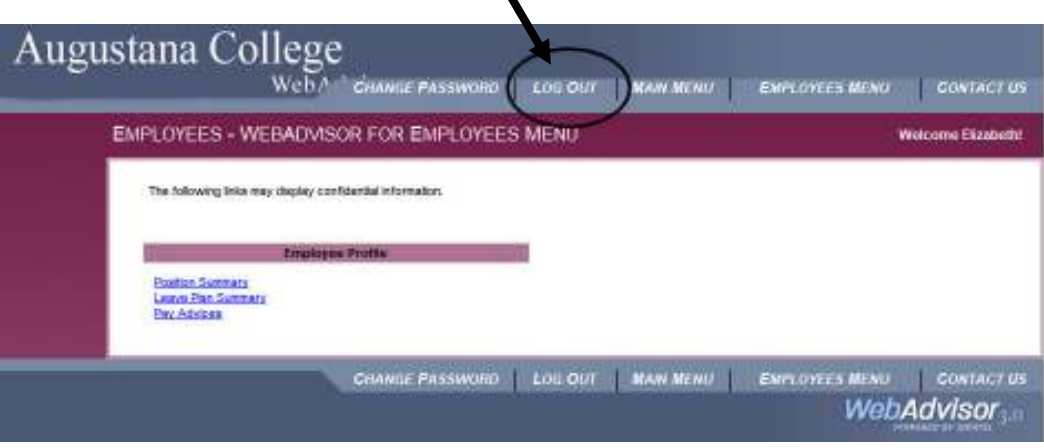

- R This will log you out of WebAdvisor and close Internet Explorer. If you are using an email kiosk it will close the window and reopen a new window with the Webmail Log in screen.
- 2. The following screen will appear click OK

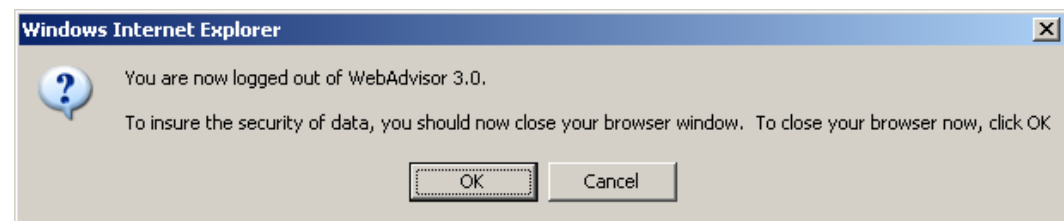